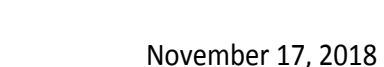

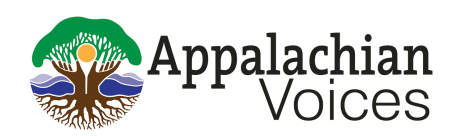

### **Becoming an Intervenor in FERC**

Mountain Valley Pipeline (MVP) Southgate Extension Docket #: CP19-14-000

On November 6, 2018, EQT filed their Certificate Application for the Mountain Valley Pipeline (MVP) Southgate extension with FERC, the Federal Energy Regulatory Commission. When EQT began the prefiling process with FERC, Appalachian Voices teamedup with environmental and citizen groups in Virginia and North Carolina to spread awareness about the detrimental consequences of the proposed pipeline. Now that EQT has filed the certificate application, individuals or groups can file with FERC as intervenors.

Status as an intervenor allows individuals to submit comments and documents "on the record" to the agency. As an intervenor, you will also be allowed to appearat MVP Southgate-related hearingsandhavelegalstandingtostateyourcaseinfrontofacourt.

Whetheryouarealandowneralongtheproposedroute,oraconcernedcitizen,weallhavea stakeinensuringthepipelinedoesnotgetbuilt.

We are calling on you to consider becoming an intervenor on the MVP Southgate Extension, Docket #CP19-14-000.

FERC moves quickly, so **registration must be completed as soon as possible. The deadline to** sign up to intervene is Monday, December 10, 2018. As an intervenor, you will receive the applicant's filings and all other public Commission documents related to the case and materials filed by other intervening parties. But as an intervenor you also have responsibilities including that you are required to submit whatever comments or documents you submit to FERC to the "service list," the list of all the other parties who have signed up at the time of your submission.

The following information outlines the steps to register with FERC and submit your opposition to the proposed MVP Southgate project.

# **How to Register:**

1. Enterhttp://www.ferc.gov/docs-filing/efiling.aspintoyourbrowser. The page should look like this:

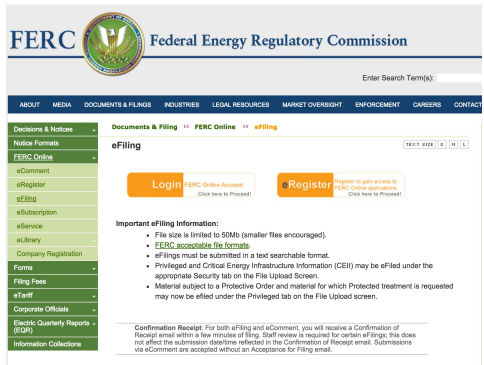

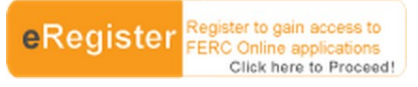

2. Click on the **button** of the button. This should bring you to registration. Fill

# out the followingtwo pages.

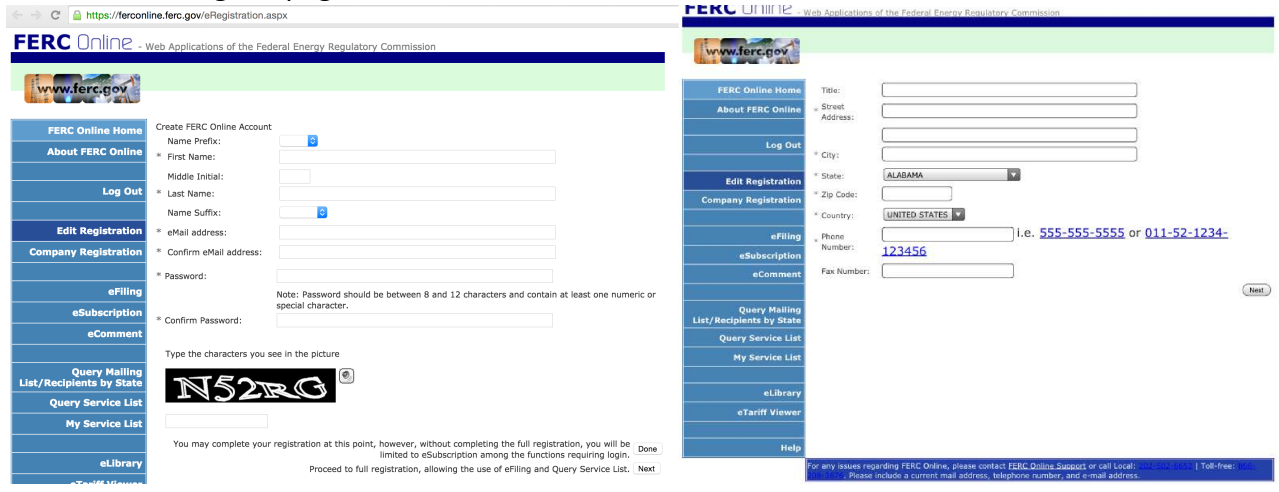

3. After have registered with FERC, you should get an email that looks like this:

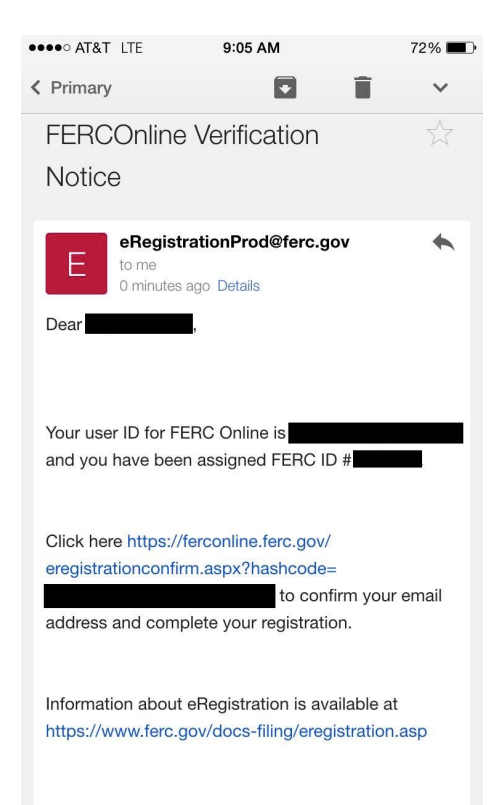

Once you have gotten this email, you are now able to sign up for FERC's eFiling (electronic document submission), eSubscription (receiving all information related to your relevant docket), eComment (comment submission), and to become an intervenor.

## 4. If you return to the FERC online homepage (https://ferconline.ferc.gov/FERCOnline.aspx), you should be able to log-in with your email and password. You will then come to this screen:

E-mail this page

### **FERC Online Home Page**

Welcome to FERC Online! FERC Online is the single entry point for all of FERC's electronic access applications. If you have not previously eRegistered with FERC Online, please use the New Registration link on the left menu to do so. Once you are registered, you will be able to login to FERC Online to eSubscribe and eFile.

#### **FERC Online Applications**

Company Registration - Submit Company Registration Requests eFiling - Submit documents electronically eSubscription - Subscribe to electronically receive all information related to a docket without intervening eComment - Submit an eComment electronically Query Mailing List/Recipients by State - View and download lists of postal mail addresses for contacts associated with FERC docketed proceedings. Also, view and download a mailing list of all contacts who reside in a specific state Query Service List - View and download lists of contacts receiving service in FERC docketed proceedings My Service List - View and download lists of dockets associated with the current logged in user eLibrary - Search and retrieve electronic documents related to proceedings

eTariff Viewer - Browse and Search Tariffs

- 5. Youarenowregistered with FERC and able to take further action to halt MVP Southgate in the FERC process.
- 6. From here, you will access the MVP Southgate project by entering the docket number CP19-14-000 intothevarioussectionslisted.If you wishto register for the eSubscription, for example, you will go to "eSubscription" and click, "Add New Subscription." If you are following the MVP Southgate project, you will receive email notifications whenever new documents or comments are submitted. You will also want to file as an intervenor, instructions are as follows:

### **Filing as an Intervenor:**

- 1. ReturntotheFERCOnlineHomePage(https://ferconline.ferc.gov/FERCOnline.aspx), and click on "eFiling."
- 2. Choose the following pathway: "General" --> "Intervention" --> "(doc-less) Motion to Intervene." Click "Next."

### **Filing Type**

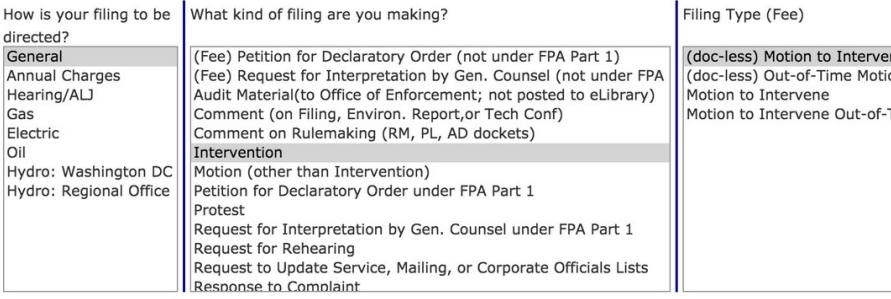

Next Cancel

- 3. Enter docket number CP19-14-000 on the next screen. This is the docket number for MVP Southgate. Hit "Search." Click the blue **button to add the docket number. Click** "Next" to proceed.
- 4. You will now see the "Document-less Intervention Description" page. Enter the reason you wish to be anintervenor in the box. You may give any reason you wish which may include, you are a member of Appalachian Voices, you are an affected landowner, you are concerned about impacts to the Haw River, you are a concerned citizen or whatever you feel applies best to you. Then, click "Next."
- 5. Onthe "Specify Filing Parties" page click "on behalf of other party(ies) if you are filing on behalf of a group, or "as an individual" if you are filing for yourself or another person. If you are filing as an individual, enter your e-mail and click, "Add as signer". Click "Next".
- 6. Youwill now see the Submission Description page. You can keep the pre-formatted text, reading "(doc-less) Motion to Intervene of Your Name Here under CP19-14-000. Click, "Next."
- 7. On the "Summary" page, click "Submit." You will receive an email "Receipt of Filing" first, followed by an "Acceptance for Filing."

You have successfully submitted the filing and will receive an eMail confirmation shortly.

**Submission Status** 

Printable Submission Confirmation Receipt

Back to FERCOnline

### **Informing the Service list:**

- 1. The next step is to contact all parties who are on the Service List, which is required of all intervenors. The Service List includes the e-mails of the filer(s) and all parties who have thus far signed up as intervenors. Anytime you file any comments or documents, you must download the latest list and email copies to every party on the list.
- 2. Return to the FERC site and click "Query Service List"
- 3. Youmay have to Log In if you have not already, entering your FERCID and password and click "Log In"
- 4. Enter the docket # CP19-14-000 and click "search"
- 5. Click on the blue cross under "select"
- 6. "type of address" should read "email"; "format" should read "delimited with semicolon"
- 7. Click "download list" and save to your computer. It will read as a .txt document.
- 8. Cutandpastethislisttotheaddressofyoure-mailandclick"enter"anditshould populate your e-mail addressfield with all of the e-mail addresses on the service list
- 9. Enter "Docket #CP19-14-000 Motion to Intervene" into the subject heading
- 10. Compose the following message: "Please be advised that (your name) has filed a Motion to Intervene with FERC on Docket #CP19-14-000" and close with your name and address as you have registered with FERC.
- 11. "Send

### You are done registering as an Intervenor!

When you are done, please call Appalachian Voices (434-971-1553) to let us know or send us an email (lara@appvoices.org) sothat we cantrack Appalachian Voices friends and members who have registered as intervenors.

Note: If you have missed the deadline to intervene, all is not lost as you still can still file a "Motion to InterveneOutofTime." Youmustfilearequestonline and justify why you should be considered. Appalachian Voices can assist you with this filing.

Forfurther questions, comments, or assistance, contact: Appalachian Voices – Ridge Graham or Lara Mack NC – (828) 262-1500 or VA - (434) 293-6373 ridge@appvoices.org or lara@appvoices.org

Sierra Club – Caroline Hansley (828) 808-6151 caroline.hansley@sierraclub.org

Haw River Assembly – Emily Sutton (919) 542-5790 Emily@hawriver.org